# Tax Year 2023 W-2c/W-3c Online Tutorial

## 1.0 Create/Resume Forms W-2c Online

Select the Forms W-2c/W-3c Online tab on the EWR homepage to access the "Forms W-2c/W-3c Online" application. Select the Create/Resume Forms W-2c/W-3c Online link. If there are no unsubmitted reports, the system displays the "Before You Create Your Form(s) W-2c/W-3c" page; if there are unsubmitted reports, the system displays the Forms W-2c/W-3c Online "Unsubmitted Reports" page.

See "Accessing EWR Suite of Services Tutorial" for how to access the EWR homepage.

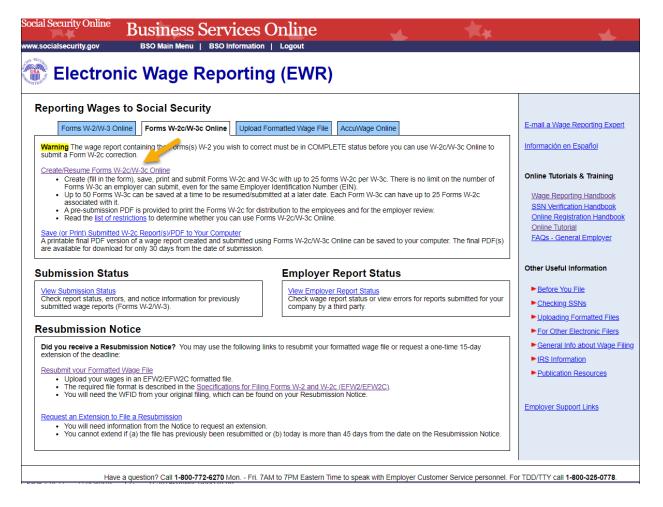

#### 2. On the Unsubmitted Reports page:

- a. Select the **Start a New Report Correction** button. The system displays the "Before You Create Your Form(s) W-2c/W-3c" page.
- b. Select the **Edit** link or the Employer Name link to go to the "W-2c List for this Submission" page.

- c. Select the **Delete** link to delete an unsubmitted report. The "Are you sure you want to delete the unsubmitted report?" page will be displayed.
- d. Select the **Cancel** button to return to the EWR homepage.

#### Note:

You may have a maximum of fifty unsubmitted reports at one time. When you have reached the fifty "saved" report limit, you must first submit at least one of the unsubmitted reports in order to be able to start a new report.

You cannot submit reports marked in red after 4-15-2024 due to the status of limitation for report corrections. However, you may view and update them.

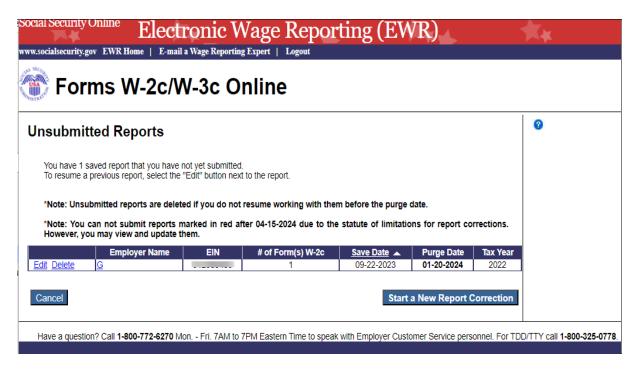

- 3. On the Before You Create Your Form(s) W-2c/W-3c page:
  - a. Provide correct information related to Tax Year and company name. If you received a Reconciliation Letter, select the check box.
  - b. If none of the situations listed in the Check for Exceptions section apply, select the Continue button to go to the "Employer Information for this Wage Report Correction" page.
  - c. If any of the situations listed in the Check for Exception section apply, select the check box and the **Continue** button to go to the "W-2c Online Restrictions" page.

d. Select the Cancel button to return to the EWR homepage.

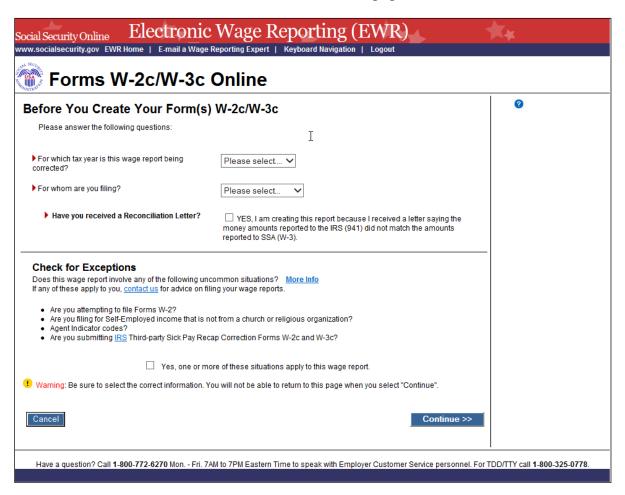

- 4. On the Employer Information for this Wage Report Correction page:
  - a. Enter or review Employer Information, Contact Person information, Other Information and select the Kind of Payer and the Kind of Employer, then select the **Continue** button to go to the "Enter W-2c Information" page.
  - b. Select the **Cancel** button to return to the EWR homepage.

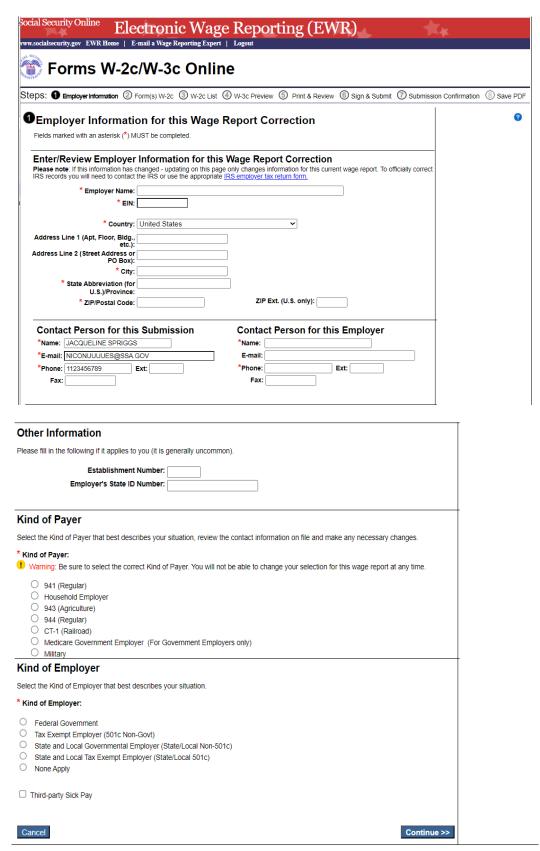

Have a question? Call 1-800-772-6270 Mon. - Fri. 7AM to 7PM Eastern Time to speak with Employer Customer Service personnel. For TDD/TTY call 1-800-325-0778.

- 5. On the Enter W-2c Information page:
  - a. Enter employee's data. You must perform a name or SSN correction, a correction to any Box 1-9, 10-12 money amount, and/or a box 13 correction.
  - b. Select the **Save and Start Next W-2c** button to save this W-2c information and create another W-2c. The system may display some alerts. If an alert is displayed, you may proceed by making corrections to the W-2c or by selecting the override checkbox.
  - c. Select the **Save and Go to W-2c List** button when you finish creating W-2c Forms. The system displays the "W-2c List for this Submission" page. The system may display some alerts. If an alert is displayed, you may proceed by making corrections to the W-2c or by selecting the override checkbox.

#### Note:

You can enter a maximum of twenty-five W-2c Forms. The number of the current W-2c is displayed at the top of the "Enter W-2c Information" page. After entering your twenty-fifth W-2c, the system will no longer display the **Save and Start Next W-2c** button.

- d. Select the **Cancel Changes** button to discard changes made to this W-2c. The system displays the "W-2c List for this Submission" page.
- e. Select the **Delete this W-2c** button: If the form has been saved previously, the system will display the "Are you sure you want to delete this W-2c" page; If the form has not been saved previously, the system will display the "W-2c List for this Submission" page.

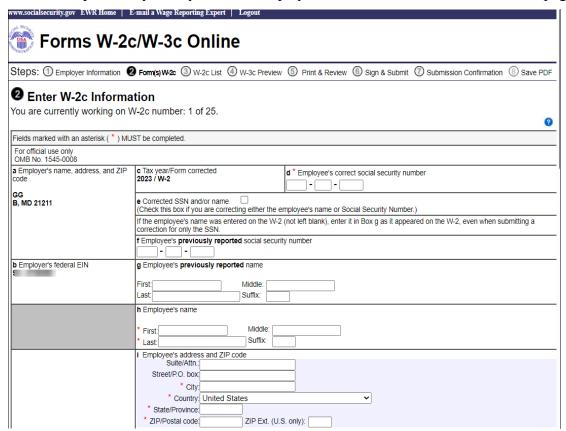

Page 6

| Previously Reported                                                                                                    | Correct Information                                                                         | Previously Reported                          | Correct Information                          |
|----------------------------------------------------------------------------------------------------|---------------------------------------------------------------------------------------------|----------------------------------------------|----------------------------------------------|
| 1 Wages, tips, other compensation \$                                                                                                    | 1 Wages, tips, other compensation                                                           | 2 Federal income tax withheld<br>\$          | 2 Federal income tax withheld<br>\$          |
| 3 Social security wages<br>\$                                                                                                    | 3 Social security wages                                                                     | 4 Social security tax withheld<br>\$         | 4 Social security tax withheld               |
| 5 Medicare wages and tips<br>\$                                                                                                    | 5 Medicare wages and tips<br>\$                                                             | 6 Medicare tax withheld<br>\$                | 6 Medicare tax withheld<br>\$                |
| 7 Social security tips                                                                                                    | 7 Social security tips                                                                      | 8 Allocated tips                             | 8 Allocated tips<br>\$                       |
| 9                                                                                                    | 9                                                                                           | 10 Dependent care benefits                   | 10 Dependent care benefits                   |
| 11 Nonqualified plans:<br>Section 457 distributions or<br>contributions<br>\$                                                                            | 11 Nonqualified plans:<br>Section 457 distributions or contributions                        | Code: \$                                     | 12a<br>Code: S                               |
| Not section 457 distributions or contributions \$                                                                                                    | Not section 457 distributions or contributions \$                                           | Code: \$                                     | 12b<br>Code: S                               |
| Statutory Retirement Third-<br>employee plan party<br>Sick payy                                                                                          | Statutory Retirement Third-party employee plan sick pay                                     | 12c<br>Code:  \$                             | 12c<br>Code: S                               |
| 14 Other                                                                                                    | 14 Other                                                                                    | 12d<br>Code: \$                              | 12d<br>Code: \$                              |
| Description (1):  Amount (1):  Description (2):  Amount (2):  Description (3):  Amount (3):                                                              | Description (1):  Amount (1):  Description (2):  Amount (2):  Description (3):  Amount (3): |                                              |                                              |
|                                                                                                    |                                                                                             | on Information                               |                                              |
| Previously Reported                                                                                                    | Correct Information                                                                         | Previously Reported                          | Correct Information                          |
| 15 State (1)  Employer's state ID number (1)                                                                                                    | 15 State (1)  Employer's state ID number (1)                                                | 15 State (2)  Employer's state ID number (2) | 15 State (2)  Employer's state ID number (2) |
| 16 State wages, tips, etc. (1)                                                                                                    | 16 State wages, tips, etc. (1)                                                              | 16 State wages, tips, etc. (2)               | 16 State wages, tips, etc. (2)               |
| 17 State income tax (1)                                                                                                    | 17 State income tax (1)                                                                     | 17 State income tax (2)                      | 17 State income tax (2)                      |
|                                                                                                    |                                                                                             | tion Information                             | I                                            |
| \$ Local wages, tips, etc. (1)                                                                                                    | 18 Local wages, tips, etc. (1)                                                              | 18 Local wages, tips, etc. (2)               | 18 Local wages, tips, etc. (2)               |
| 19 Local income tax (1)                                                                                                    | 19 Local income tax (1)<br>\$                                                               | 19 Local income tax (2)<br>\$                | 19 Local income tax (2)<br>\$                |
| 20 Locality name (1)                                                                                                    | 20 Locality name (1)                                                                        | 20 Locality name (2)                         | 20 Locality name (2)                         |
|                                                                                                    |                                                                                             | _                                            |                                              |
| Cancel Changes Delete this W-2c >> Save and Start Next W-2c >> Save and Go to W-2c List >>                                                               |                                                                                             |                                              |                                              |
| Have a question? Call 1-800-772-6270 Mon Fri. 7AM to 7PM Fastern Time to speak with Employer Customer Service personnel. For TDD/TTY call 1-800-325-0778 |                                                                                             |                                              |                                              |

- 6. On the W-2c List for this Submission page:
  - a. Select a name to view and edit the W-2c data.
  - b. Select the **Delete** link to delete the W-2c. When you select the delete link, "Are you sure you want to delete this W-2c" page will be displayed.
  - c. Select the **Save and Quit** button to exit W-2c Online without submitting your wage report to the Social Security Administration (SSA). When you select this button, "Are you sure you want to save and exit W-2c Online without submitting your annual wage report to SSA" page will be displayed.
  - d. Select the **Edit Employer Information** button. The system displays the Employer Information for this Wage Report Correction page.
  - e. Select the Start a New W-2c button. The system displays the Enter W-2c Information page.
  - f. Select the **Continue to W-3c Preview** button. The system displays the "W-3c Preview for this Submission" page.

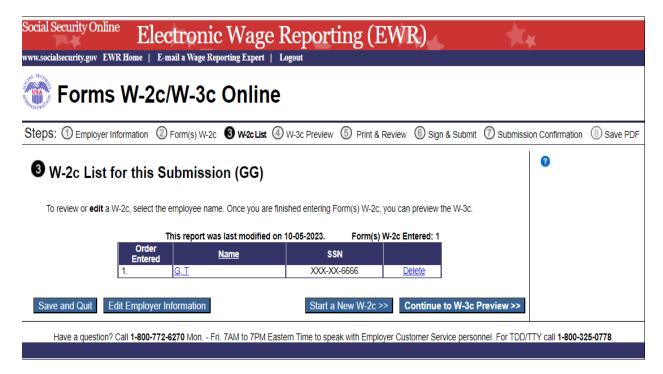

- 7. On the W-3c Preview for this Submission page:
  - a. You may enter the state or local wages and taxes totals. This information will not be used by SSA, nor will it be forwarded to any state or local entity.
  - b. SSN Truncation: to reduce the risk of identity theft, you may choose to truncate the Social Security Numbers (SSNs) on the PDFs you give to your employees by selecting the check box labeled "SSNs will be truncated (Format \*\*\*\*\*1234); if you choose not to truncate the SSNs, select the check box labeled "SSNs will be fully displayed (Format 123456789)". Once the Forms are submitted to SSA, you may not change your selection.

- c. Select the **Continue** button. The system displays the "Print Unsubmitted Form(s) W-2c/W-3c for Review" page.
- d. Select the **Return to W-2c List** button. They system displays the "W-2c List for this Submission" page.
- e. Select the **Save and Quit** button to exit W-2c Online without submitting your wage report to SSA. When you select this button, "Are you sure you want to save and exit W-2c Online without submitting your annual wage report to SSA" page will be displayed.

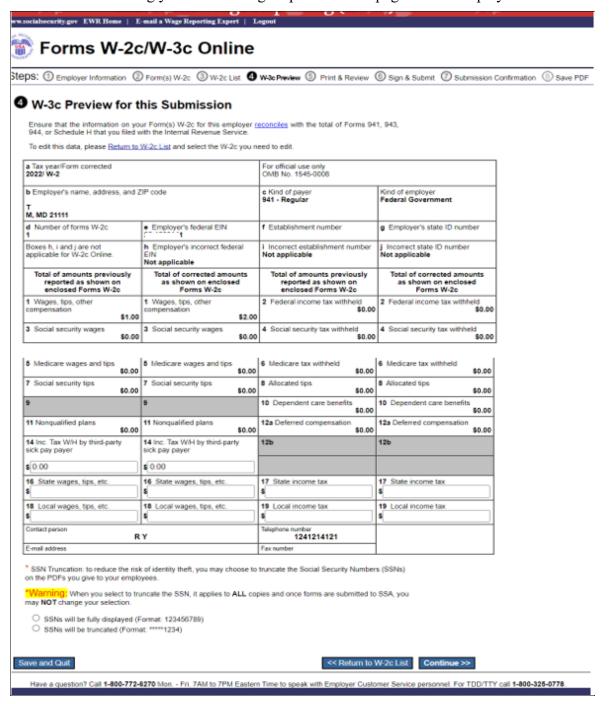

- 8. On the Print Unsubmitted Form(s) W-2c/W-3c for Review page:
  - a. Select the **Continue** button. The system displays the Sign and Submit page.
  - b. Select the **Return to W-2c List** button. The system displays the W-2c List for this Submission page.
  - c. Select the **Save and Quit** button to exit W-2c Online without submitting your wage report to SSA. When you select this button, "Are you sure you want to save and exit W-2c Online without submitting your annual wage report to SSA" page will be displayed.

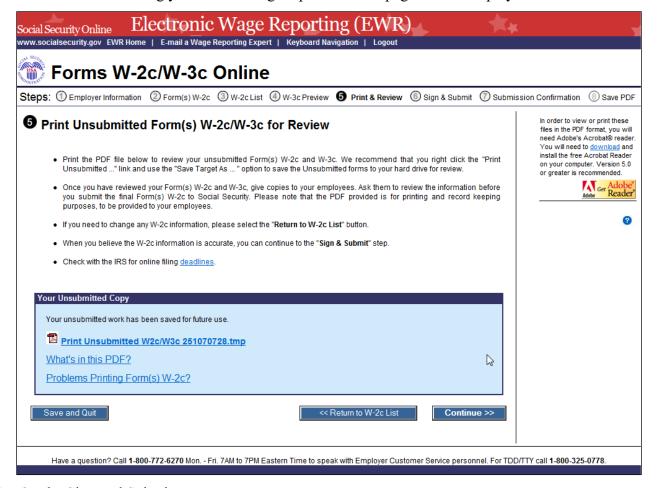

- 9. On the Sign and Submit page:
  - a. Select the check box to attest to the accuracy of the report and select the **Submit this Wage Report Correction** button to submit your wage report correction. The system displays the 
    "Confirmation Receipt Your W-2c/W-3c File Was Received" page with a pop-up window.
  - b. Select the **Save and Quit** button to exit W-2c Online without submitting your wage report correction to SSA. When you select this button, "Are you sure you want to save and exit W-2c Online without submitting your annual wage report to SSA" page will be displayed.
  - c. Select the **Previous** button to return to the "Print Unsubmitted Form(s) W-2c for Review" page.

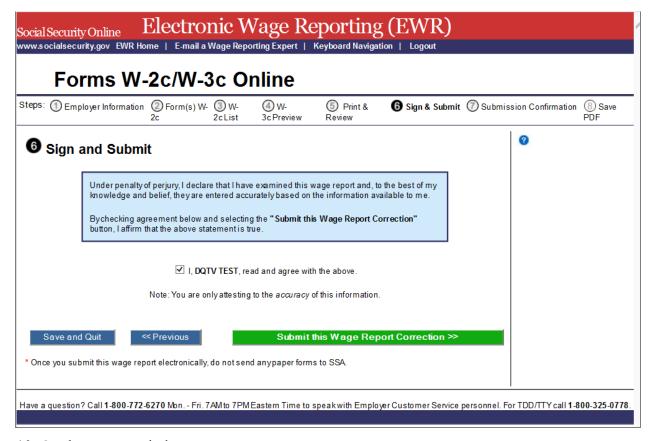

### 10. On the pop-up window:

- a. Select the **OK** button to print the "Confirmation Receipt Your W-2c/W-3c File Was Received" page.
- b. Select the **Cancel** button to close the pop-up window.

### secureval.ssa.gov says

Your upload was successful.

We recommend that you print this
confirmation and save it for your records.

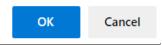

- 11. On the Confirmation Receipt Your W-2c/W-3c File Was Received page:
  - a. Select the **Print this Page** button to print the "Confirmation Receipt Your File Was Received" page.
  - b. Select the Go to Save Official PDF button to go to the "Save PDF" page.

Note:

Your wage file will be available for you to review under your BSO account until the date displayed on your "Save PDF" page.

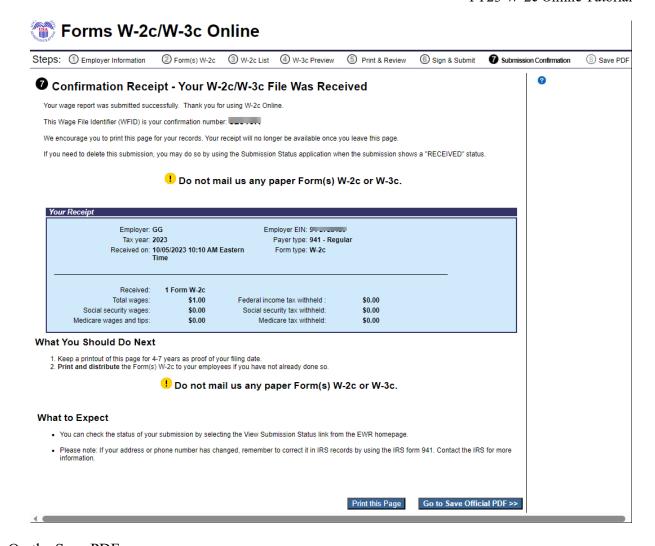

## 12. On the Save PDF page:

- a. Right click the file name (<filename.pdf>) to view or save the submitted report.
- b. Select the **Start a New Report Correction** button. The system displays the "Before You Create Your Form(s) W-2c/W-3c" page.
- c. Select the **View Unsubmitted Reports** button. The system displays the "Unsubmitted Reports" page.
- d. Select the **EWR Home** button to go to the EWR homepage.

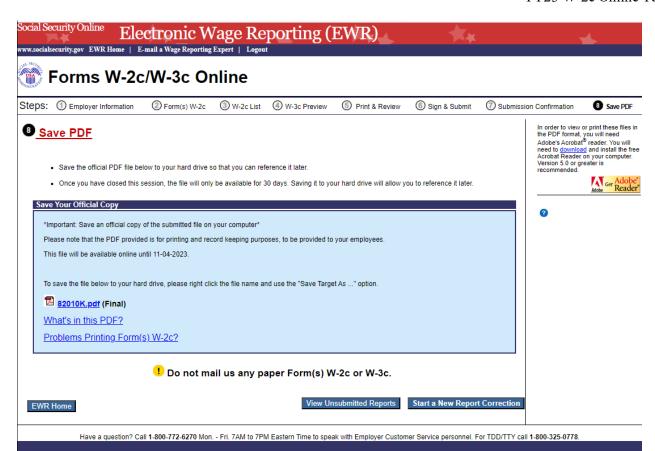

Page 13

# 2.0 Download Submitted Reports

1. Select the **Save (or Print) Submitted W-2c Report(s)/PDF to Your Computer** link under the Forms W-2c/W-3c Online tab on EWR homepage. The system displays the "Download Submitted Reports" page.

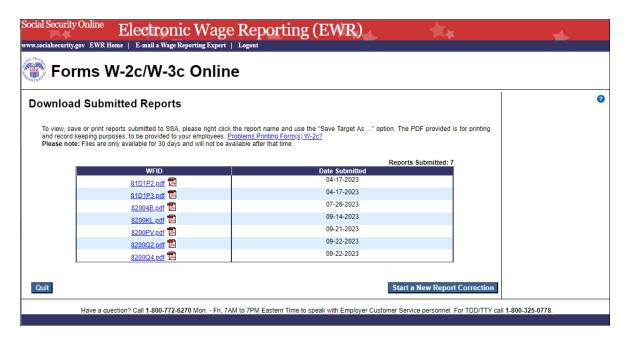

- 2. Right-click the WFID link on the "Download Submitted Reports" page to display a menu including the following options:
  - a. Select **Save Target As** to download the file onto your computer.
  - b. Select **Open in New Window** to view the file.

#### Note:

Adobe Acrobat Reader is required to view your downloaded wage file. If you do not have Adobe Acrobat Reader on your computer, you can download it at <u>adobe</u> website.

If a submission has been deleted through the Submission Status application by the user, a message will be displayed to let the user know that the report is not downloadable.

- c. Select the **Quit** button to return to the EWR homepage.
- d. Select the **Start a New Report Correction** button to proceed to the "Before You Create Your Form(s) W-2c/W-3c" page.

## 3.0 Other Pages

## 3.1 Are You Sure You Want to Delete This W-2c Page

If a user selects **Delete This W-2c** button on the "Enter W-2c Information" page, or the **Delete** link on the "W-2c List for this Submission" page, the system will display the "Are you sure you want to delete this W-2c" Page.

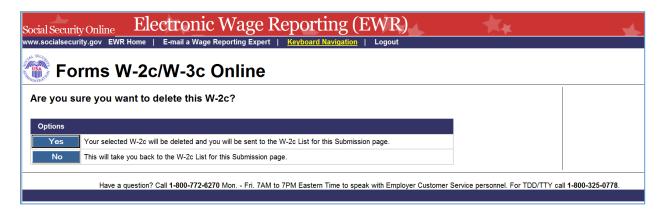

## 3.2 W-2c Online Restrictions Page

Users can access "W-2c Online Restrictions" page by selecting the **Continue** button on the "Before You Create Your Form(s) W-2c/W-3c" page when the check box "Yes, one or more of these situations apply to this wage report" is selected.

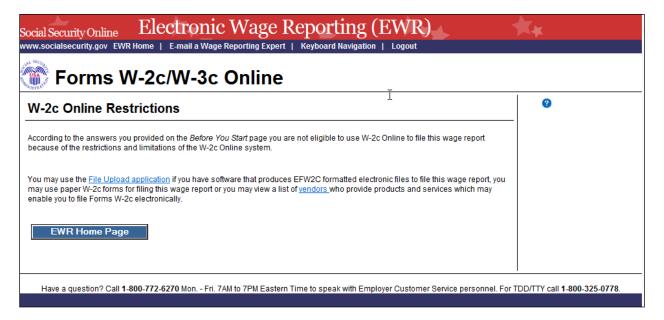

# 3.3 Are You Sure You Want to Save and Exit W-2c Online Without Submitting Your Annual Wage Report to SSA? Page

If a user selects the **Save and Quit** button on the "W-2c List for this Submission (ABC Limited)" page, "W-3c Preview for this Submission" page, the "Print Unsubmitted Form(s) W-2c/W-3c for Review" page or the "Sign and Submit" page, the system will display the "Are you sure you want to save and exit W-2c Online without submitting your annual wage report to SSA?" page.

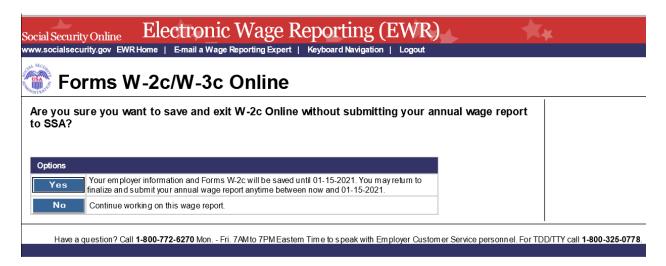

## 3.4 Are You Sure You Want to Delete the Unsubmitted Report Page

If a user selects **Delete** button on the "Unsubmitted Reports" page, the system will display the "Are you sure you want to delete the Unsubmitted Report" page.

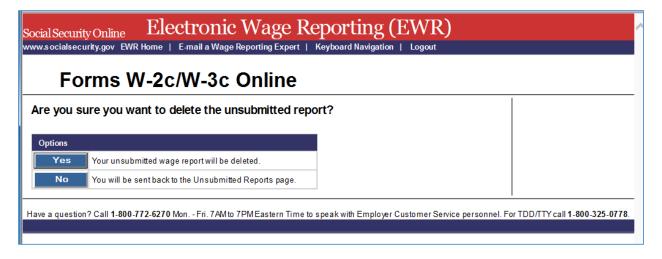